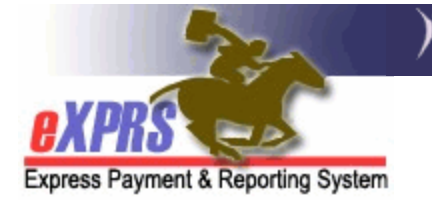

# **How to Create and Update a Plan of Care**

The following information is needed to create or update a Plan of Care (POC):

- 1) The **Name** of the individual.
- 2) The **Prime Number** of the individual.
- 3) The **Date Range** for the Plan of Care. This will align with the individual's ISP date range in most cases.
- 4) The total **Monthly Assessed Attendant Care Hours** from the individual's ISP.
- 5) The total **Weekly Employment Hours Approved per ISP.** This is how many hours per week the client participates in Employment services, if applicable.
- 6) The individual's **ISP** or list of services to be authorized in the POC.
- 7) The **Providers** who will be authorized for services in the POC.

Further information about the POC module can be found in the guide: **Overview of the eXPRS Plan of Care.**

CME users will need one of the following roles to do this work:

- **CDDPs:** Local Authority POC Manager or POC Super User
- **Brokerages:** Brokerage POC Manager or POC Super User
- **State Kids Services:** State Kids Svcs POC Manager or POC Super User

## To Create a Plan of Care:

1) Log in to eXPRS under either the **Local Authority** (for CDDPs), **Contractor** (for Brokerages), or **State Kids (State)** role.

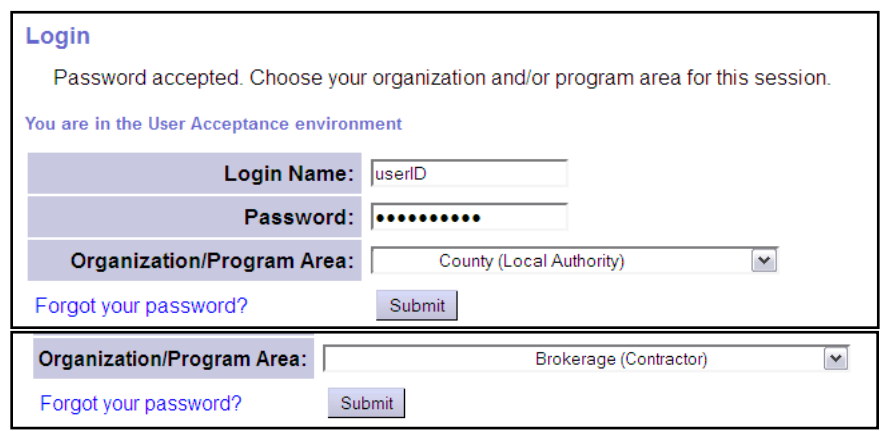

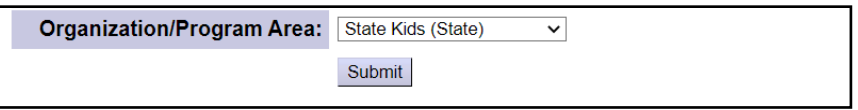

## 2) Select **Plan of Care > Plan of Care**.

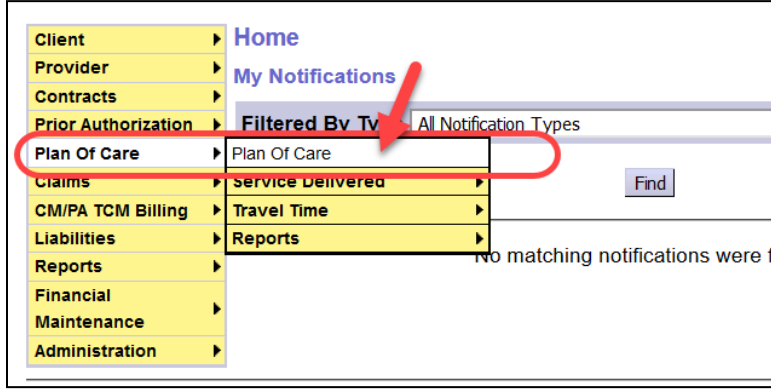

3) On the **Find Plan of Care** page, enter criteria to determine if the individual has an existing POC. If no POCs return, click **Create**.

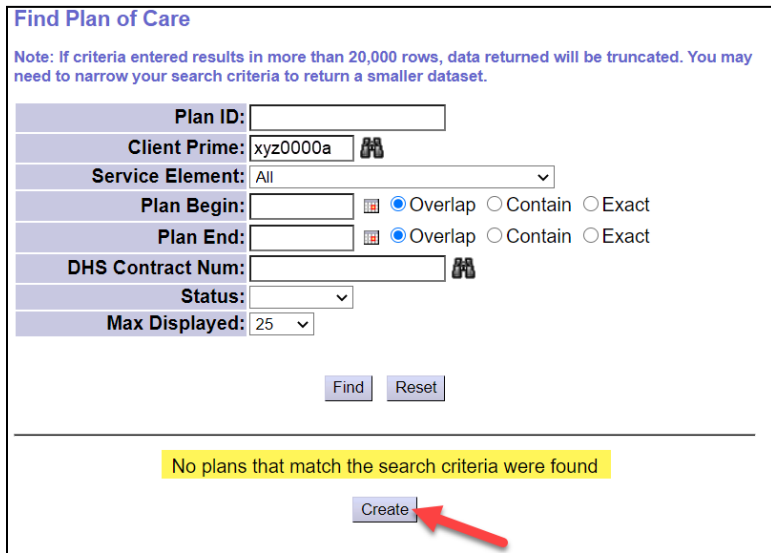

4) On the **Create Plan of Care** page, enter the required information and click next:

- The individual's **PRIME** number *(auto-populates from the previous page).*
- The **PLAN START** date *(defaults to the current date; change as needed)*
- The **PLAN END** date *(defaults to 365 days from Start Date; change as needed).*
- The number of **MONTHLY ASSESSED HOURS** *(can be zero (0)).*

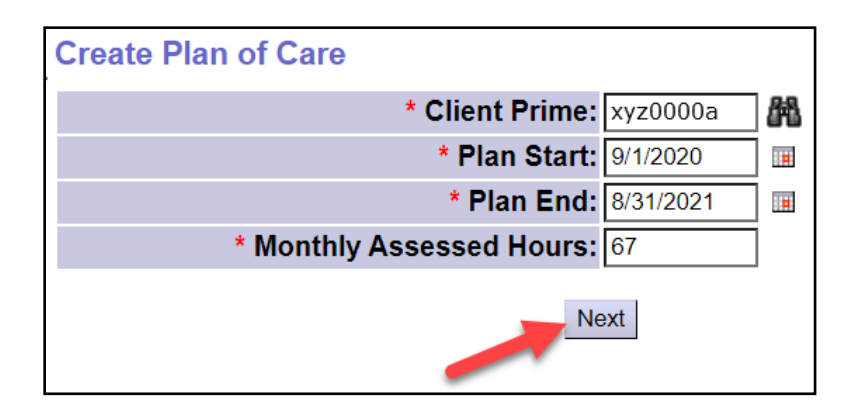

5) A confirmation of the individual's CM enrollment *(CDDP, CDDP + Brokerage, CDDP + State Kids)* will display, depending on which CME type you are working under. Click on **Save and Add Plan Details** to create the POC.

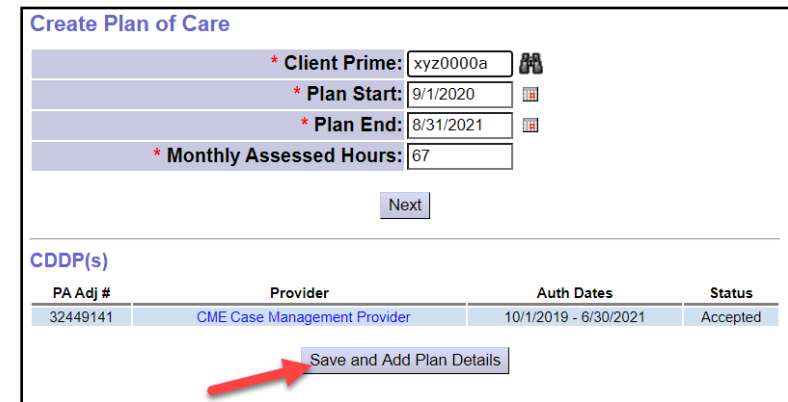

6) A message will display on the **Find Plan of Care** page, confirming that the **Draft** POC shell was created & saved. Click **Find** to search for the POC.

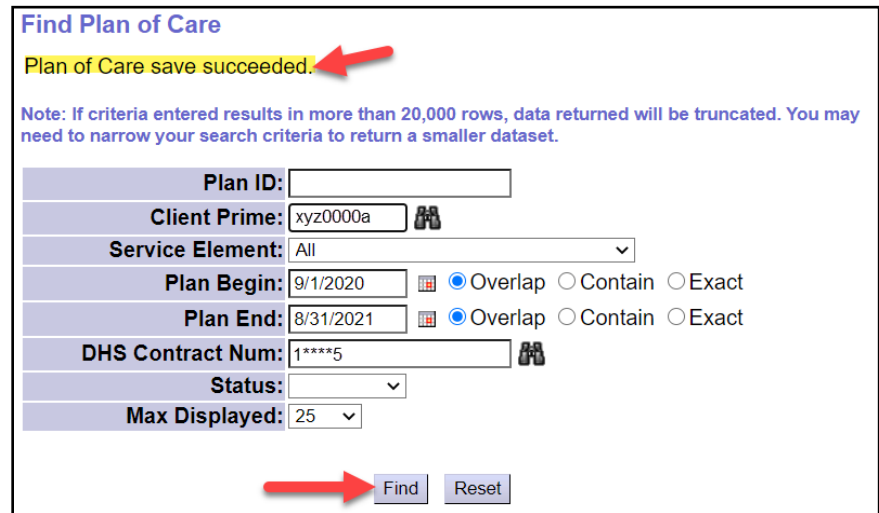

7) From the results set, select the **Plan ID** hyperlink to open the POC.

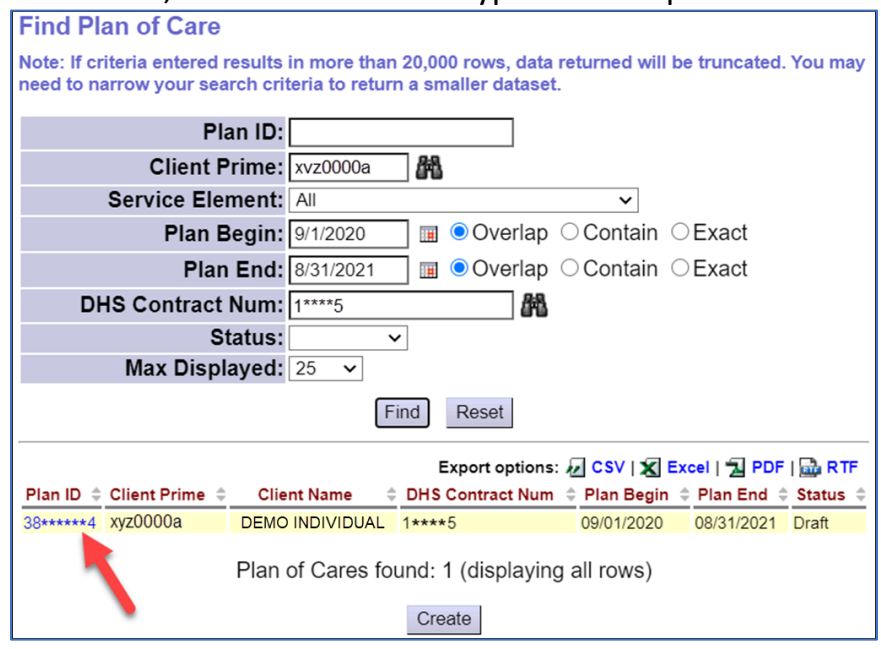

8) On the **Plan of Care** page, select the **Edit** button to open the POC to add or update the information on that specific tab.

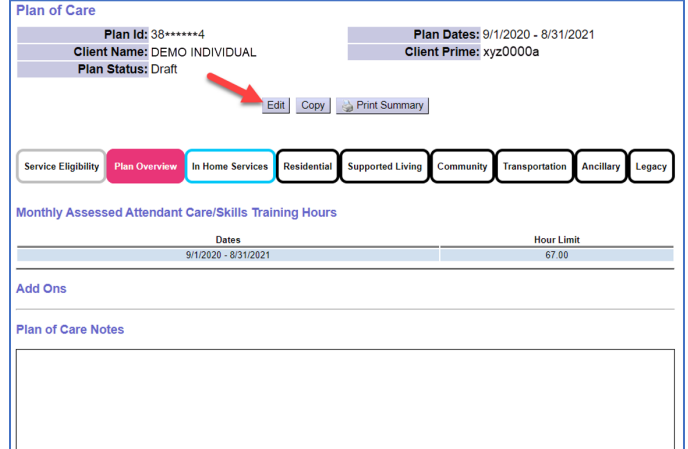

**TIP:** While you are visible in the POC, some information or functionality may be restricted due to your type of CME. For example, Brokerage users will see all the tabs, but cannot add services under the **Residential** or **Supported Living** tabs, since Brokerages cannot authorize those services.

9) When finished, select **Done** to exit Edit Mode on the POC.

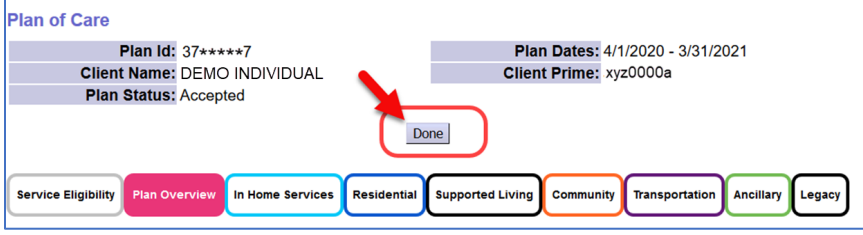

# To Update the POC on the Different Tabs

1) While in Edit Mode, and on the correct tab, select **Add Plan Line.** 

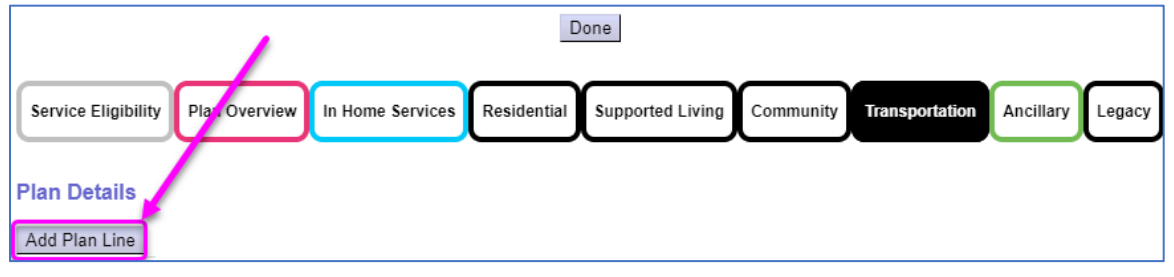

2) The **SE**, **Procedure Code** & **Modifier** dropdowns display top to bottom. They are filtered to only show services applicable to the current tab.

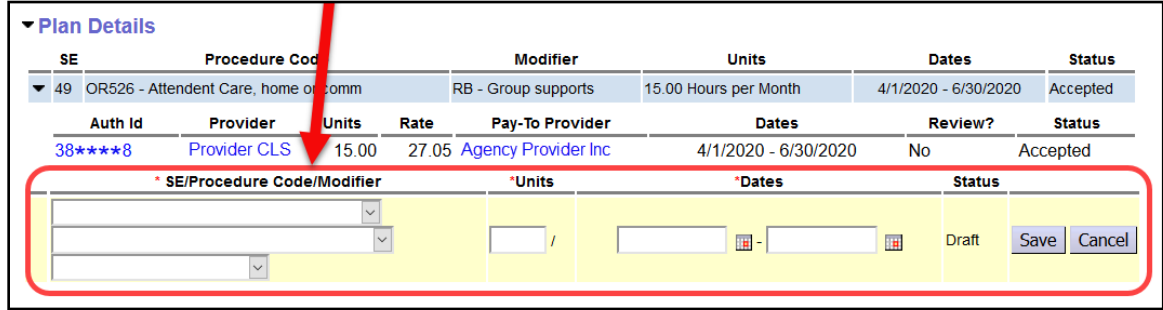

3) Select the **Service Element**.

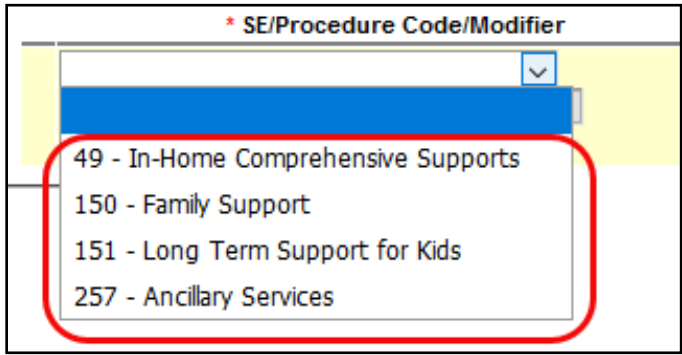

## 4) Select the **Procedure code** (if not prefilled)**.**

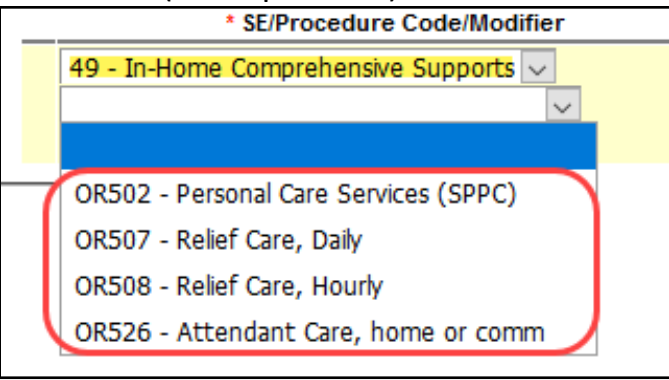

5) Select the **Modifier** (if not prefilled).

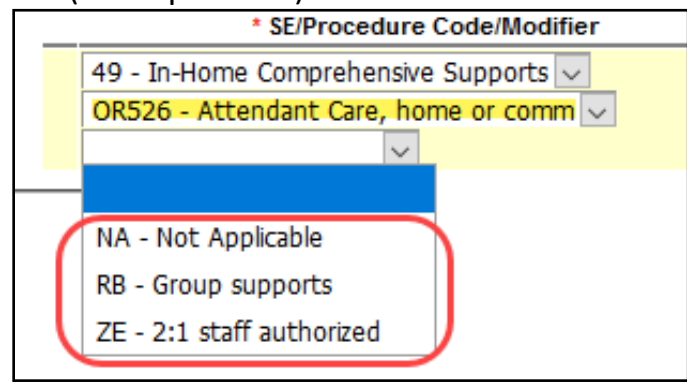

6) With the **SE/Procedure Code/Modifier** selected, enter the number of units and the frequence in the **Units** section. Then enter the Start and End Dates in the **Dates** section and select **Save**.

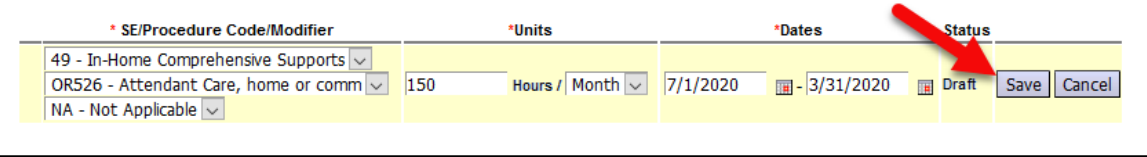

7) Select **Add Provider** to add a Service Prior Authorization (SPA) for a **Provider** under the Plan Line.

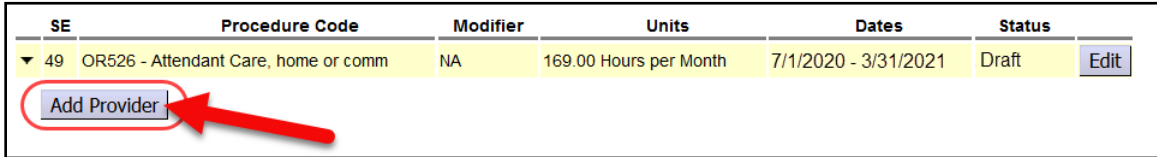

8) Select a Provider from the **Provider** Dropdown Field.

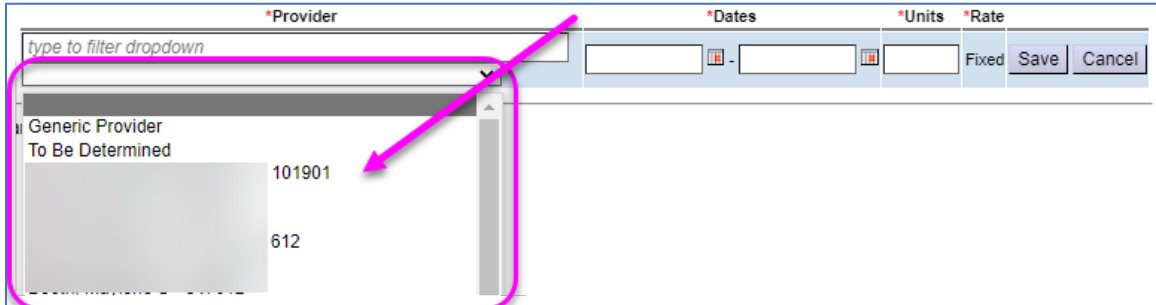

**TIP:** For a Provider to appear in this dropdown list, they must be on the CME's Provider Panel.

9) Complete the **Dates** and **Units** section and select **Save.** 

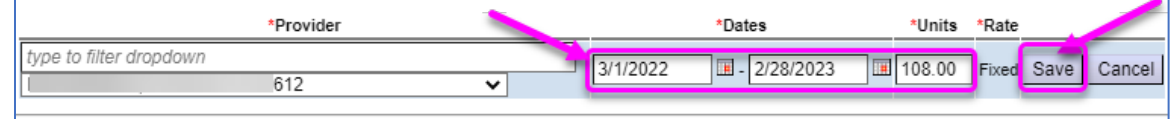

10) eXPRS will now read the new Service Group Rate Table to determine if the rate will auto-populate or return an open field to add the rate manually, depending on the service. If it auto-populates, the **Rate** field will display as **Fixed.** If it does not auto-populate, the **Rate** field will enable allowing the user to manually key in the rate and then select **Save**.

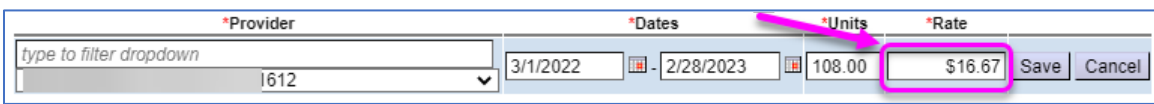

11) Select **Submit** on the SPA to process it through eXPRS system validations.

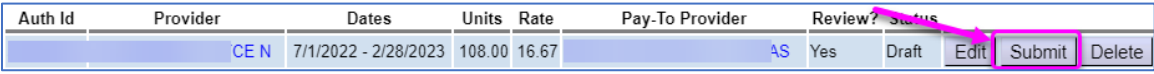

## Appendix A: Tab Specific Information

Each tab on the Plan of Care has unique functions to keep in mind when creating or updating Plan Lines and SPAs. This section provides an overview of each section as needed.

### 1 Plan Overview

The **Plan Overview** tab broken into 4 sections. While in Edit mode, select the **Add** or **Edit** button in that section to make changes.

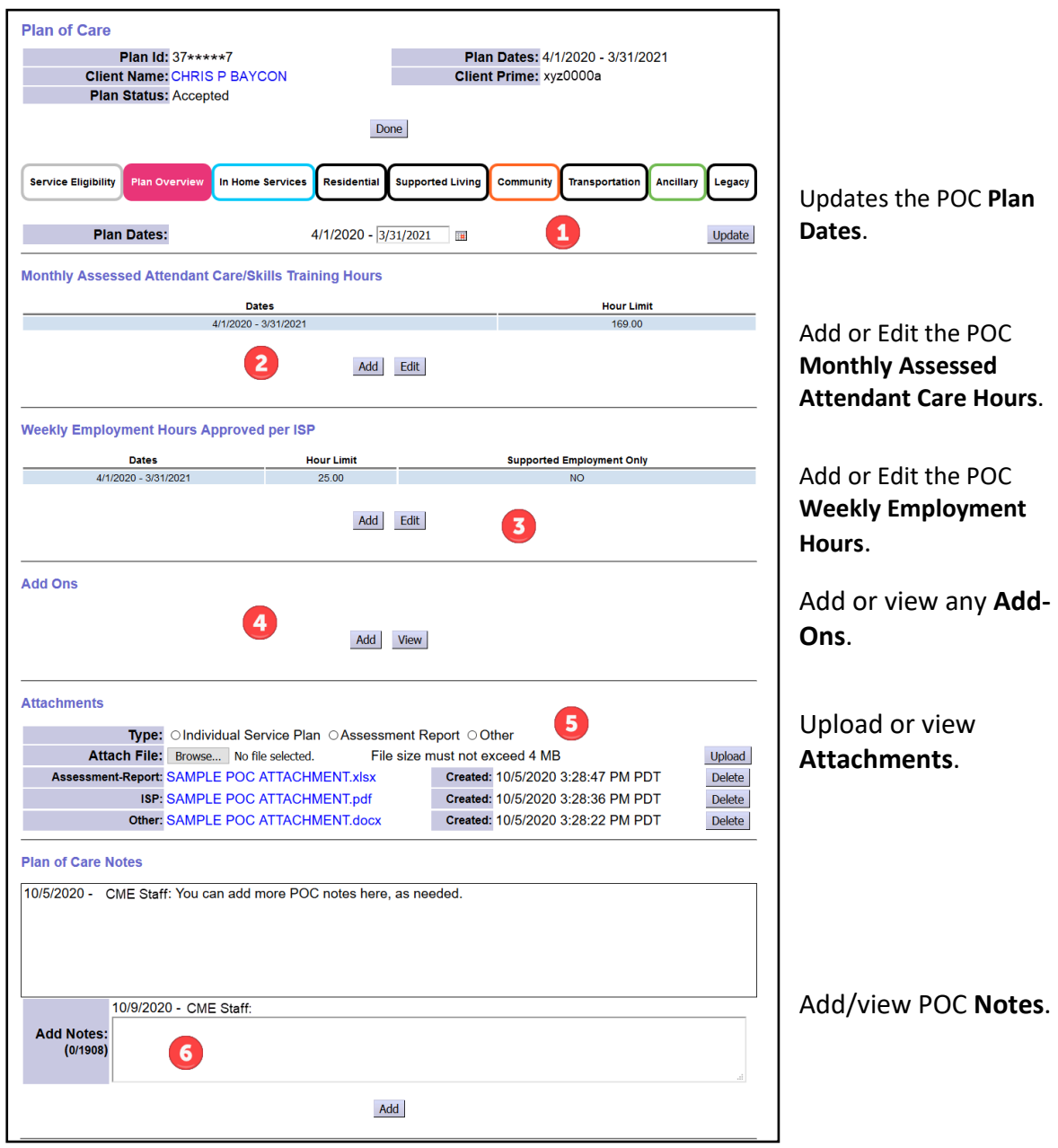

#### 2 In-Home Services

This tab displays the POC **Monthly Attendant Care Hours** limit for reference.

CDDPs do not have to create a new Plan of Care for individuals who are transitioning from one In-Home service element to another (e.g. When a child receiving Long Term Support for Kids (SE151) transitions to In-Home Comprehensive Supports (SE49) when they turn 18 years old). If the date ranges for the services do not overlap, they can exist in the same POC.

#### 3 Residential

This section is for CDDPs only. Residential services (e.g. Group Homes, Foster Care Homes, Host Homes) can be authorized in the same Plan of Care as In-Home services as long as the date ranges for the different service elements/services do not overlap.

#### 4 Community

This tab is for services provided in community settings (e.g. Employment and Day Support Activities). It displays the POC **Weekly Employment Hours** limit for reference.

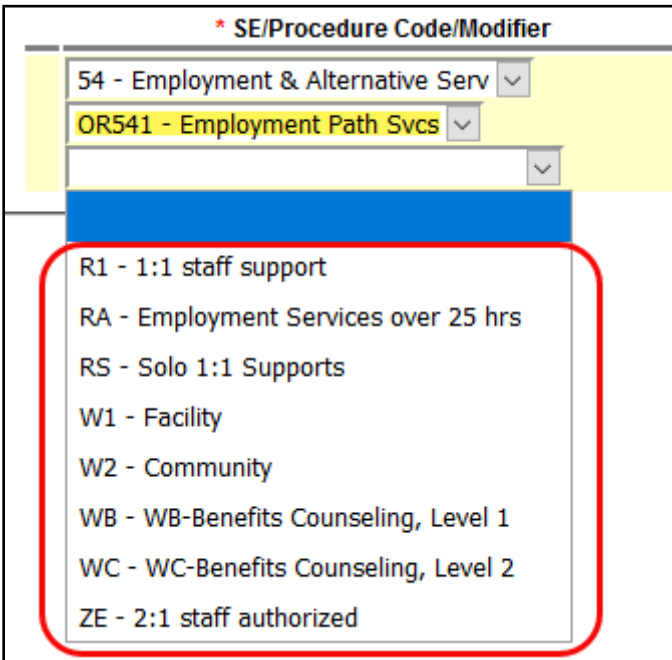

Many new **Modifier** codes have been added for the services on this tab.

### 5 Transportation

This tab is for all transportation services authorized in the POC.

#### 6 Ancillary

This tab is for all supplemental and ancillary services for an individual, such as Behavior Consultation or Special Equipment/Assistive Device purchases.

For Generic provider SPAs, be sure to include information on the vendor the payment will be routed to in the **Generic Provider Name** field. There is a 50-character limit in that text field.

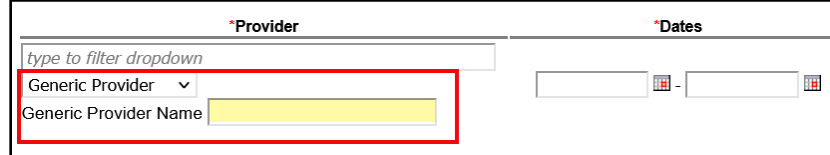

## Appendix A: Process Specific Information

Some processes involving the Plan of Care have specific functionality included as part of the process. This section provides an overview of those processes.

## 1 Transitioning Services or Service Settings

CMEs do not need to create a new Plan of Care for an individual transitioning from one In-Home service element to another (e.g. A child receiving SE151 services transitions to SE49 services when they turn 18 years old) or an individual who transitions to/from Residential or In-home services (e.g. An individual receiving SE158 transitions to SE49). In either case, as long as the date ranges for the different services do not overlap, they can live inside the same Plan of Care.

Ongoing SE48 CM enrollment (CPA) is required for individuals receiving ODDS funded Plan of Care services. When an individual transfers to a Brokerage or to State Kids Services (CIIS or Res), the individual must continue to have ongoing SE48 CM CPA enrollment from a CDDP. Do not close the SE48 CM CPA unless the individual is transferring to a different county/CDDP.

**TIP:** When adding services for different service settings in a single POC (e.g. In-Home transitioning to Foster Care) some Plan Lines/SPAs under other tabs may need to be modified to align with the service setting transition. For example, if an individual has Transportation, Ancillary or Community services authorized under the Service Element for In-Home (SE49), those may need to be transitioned over to a different service element (SE54, SE257, etc.).

**TIP:** A one day overlap in date ranges is now allowed for individuals transferring *from* In-Home services *to* a Residential service. *This is a oneway, one-day overlap of service dates ONLY* to allow providers to bill for In-home services earlier in the same day an individual moves to a residential placement.

### 2 CME Transfers

The transfer of individuals to a new CME requires separate Plans of Care from each CME for the dates of service to that individual within their ISP year. This is true for:

- o CDDP to CDDP transfers
- o CDDP to Brokerage transfers
- o Brokerage to CDDP transfers
- o CDDP to State Kids Services transfers
- o State Kids Services to CDDP transfers

Ongoing SE48 CM enrollment (CPA) is required for individuals receiving ODDS funded Plan of Care services. When an individual transfers to a Brokerage or to State Kids Services (CIIS or Res), the individual must continue to have ongoing SE48 CM CPA enrollment from a CDDP. Do not close the SE48 CM CPA unless the individual is transferring to a different county/CDDP.

In cases where the individual is transferring counties and CMEs, ongoing SE48 CM CPA enrollment can be from different counties/CDDPs. For example, an individual is currently receiving Brokerage POC services, but has moved from county A to county B. Both counties will need to have their own SE48 CM CPA for the dates the individual was with their respective county. The Brokerage's SE148 CM CPA & POC can remain ongoing, as long as the SE48 CM CPAs from the different counties/CDDPs are there to support the services without date gaps.